# Change Languages – Chrome

1. Click the three dots in the upper right corner and select "Parametres"

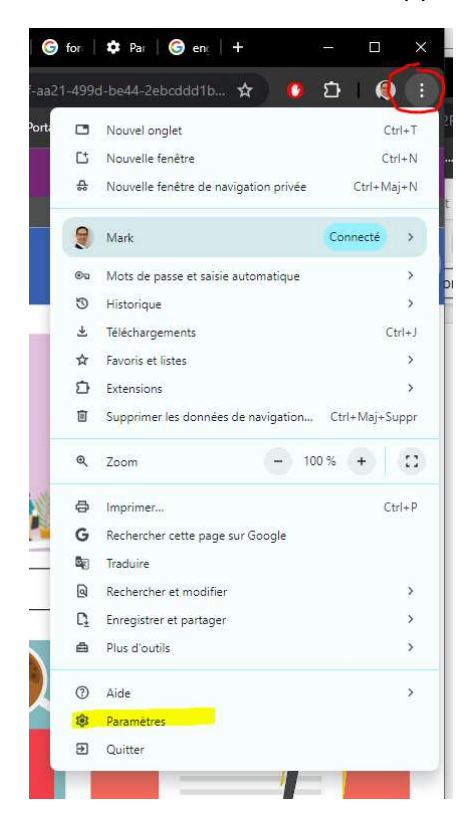

#### 2. Select "Langues"

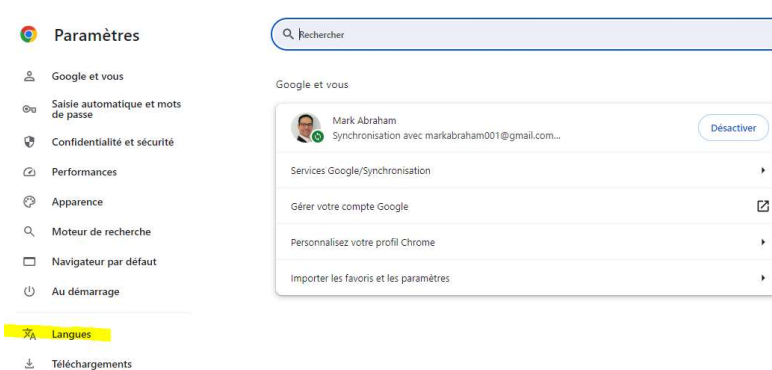

 $\bar{\mathbf{r}}$ 

 $\boxtimes$ 

 $\bar{\mathbf{r}}$ 

 $\bar{\mathbf{r}}$ 

- 
- $\dot{\mathbb{T}}$  Accessibilité
- 鸟 Système
- Réinitialiser les paramètres
- 分 Extensions [2]
- $\mathcal{G}$  A propos de Chrome

### If "anglais" is not in the list, click "Ajouter des langues"

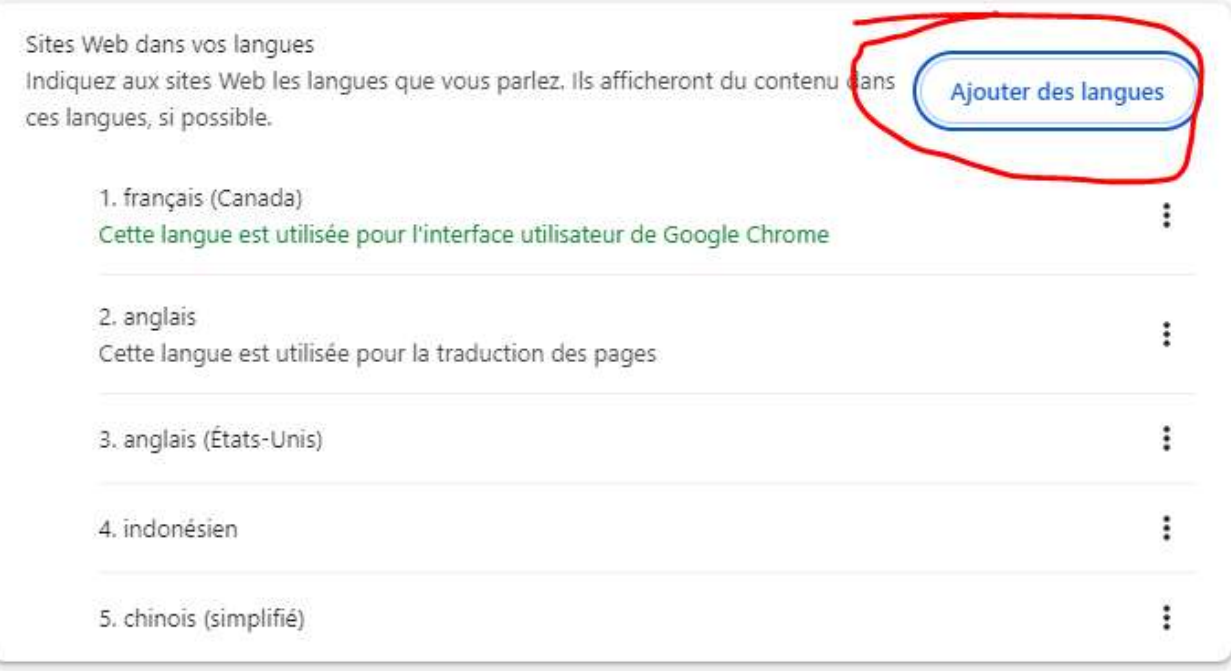

### Select "anglais (Canada)" and then the "Ajouter" button

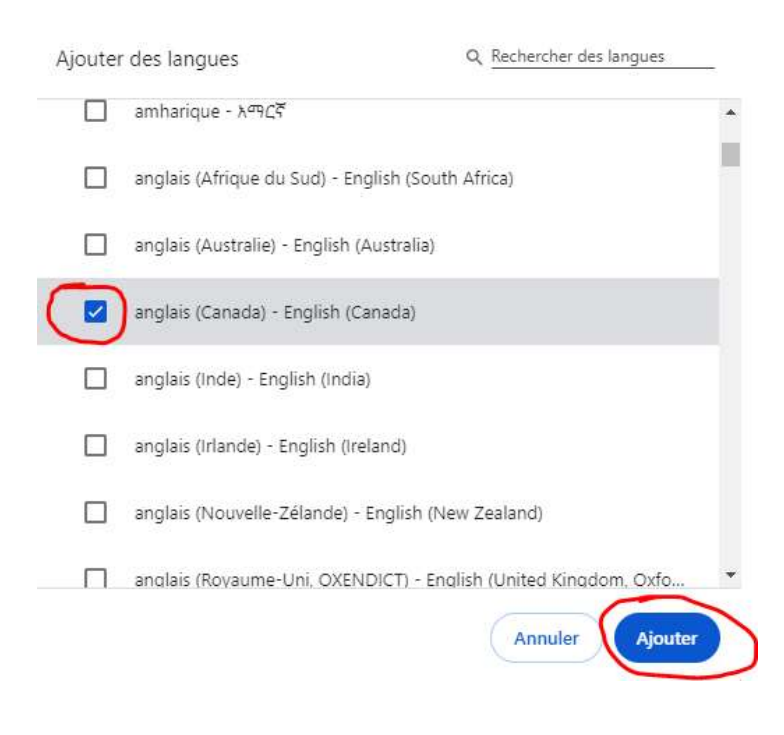

# Click the three dots next to "anglais"

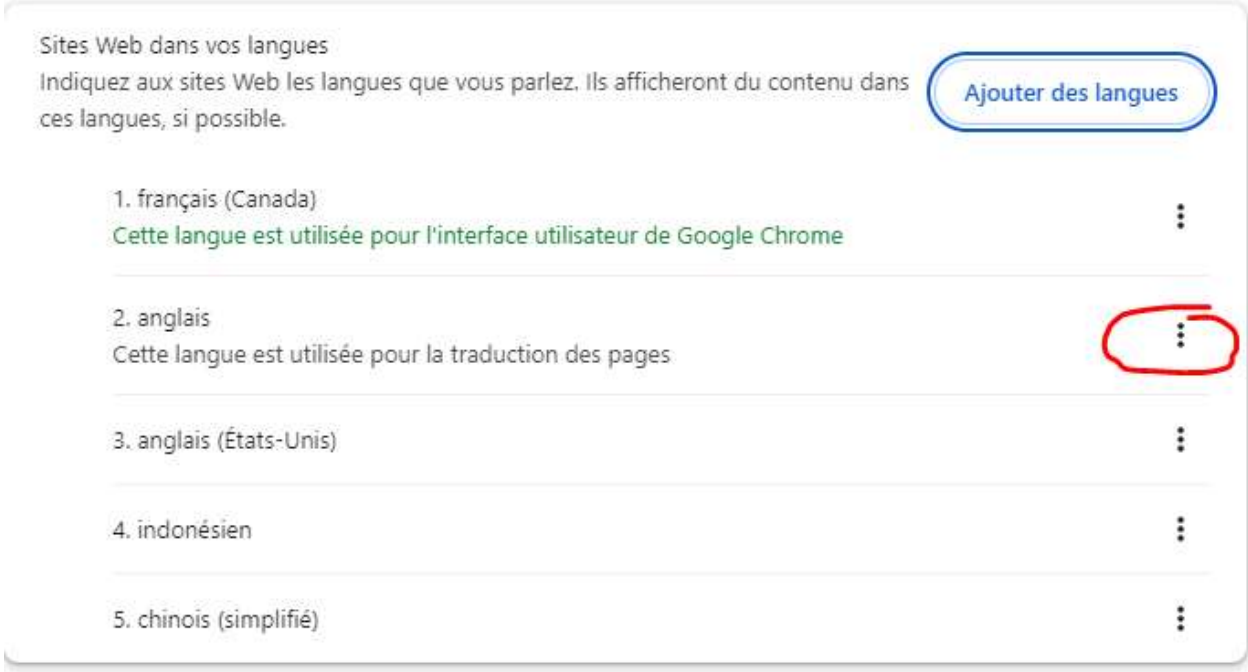

# Tick off "Afficher Google Chrome dans cette langue"

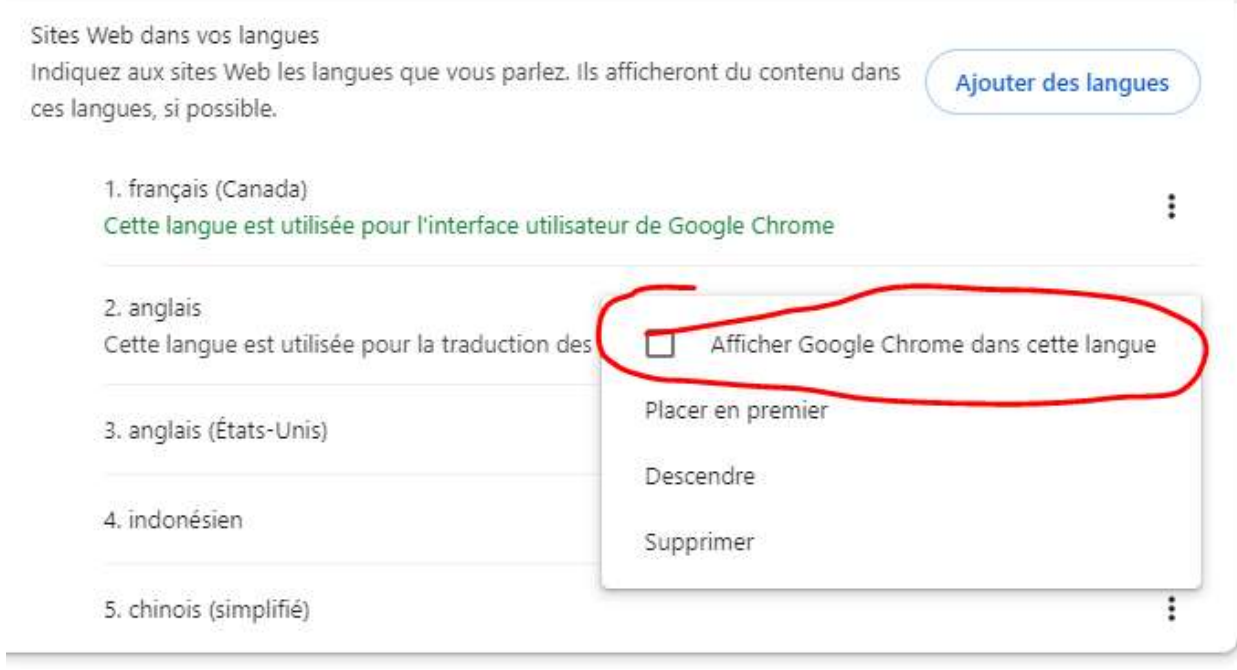

### Click "Relancer"

#### Langues préférées

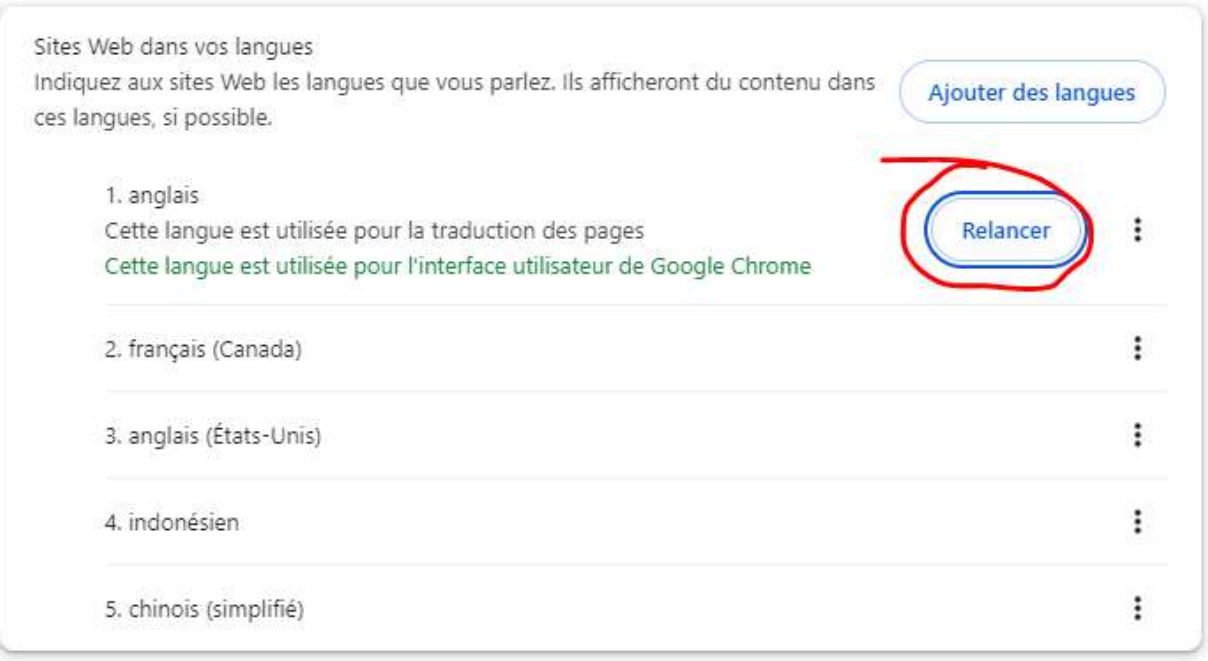

When Chrome relaunches, log back into IRIS.

Check to see the language it is in. If it still shows the date and share button in French you will need refresh the screen by pressing Ctrl+F5. You may have to do this a few times.

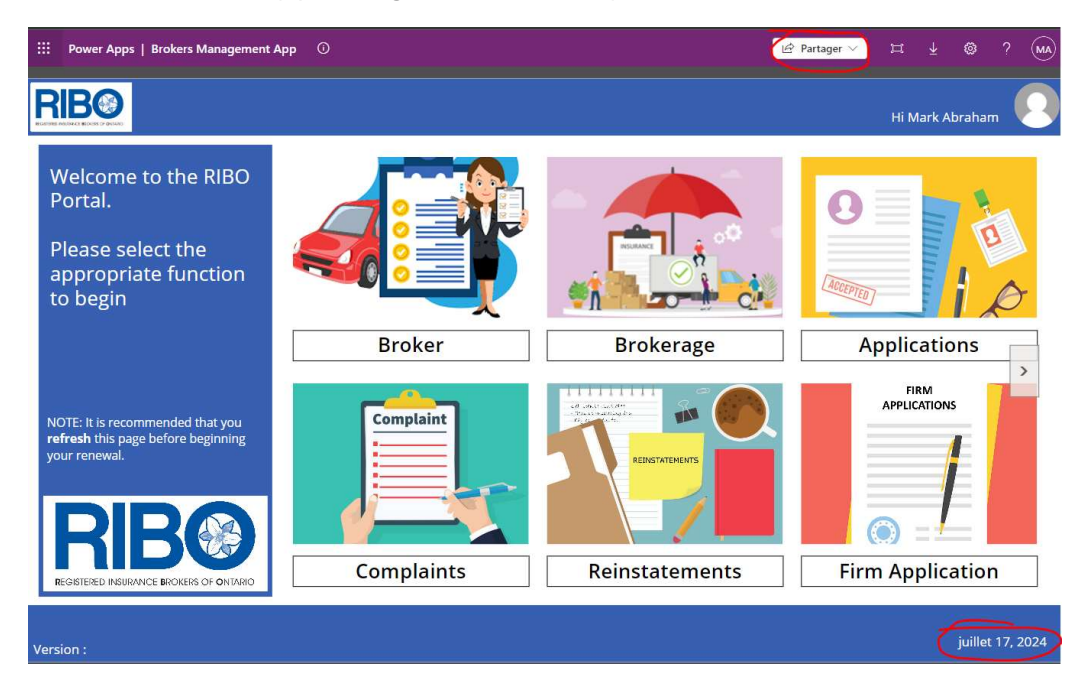

Once you see the Share button and date in English, you are ready to proceed to your renewal.

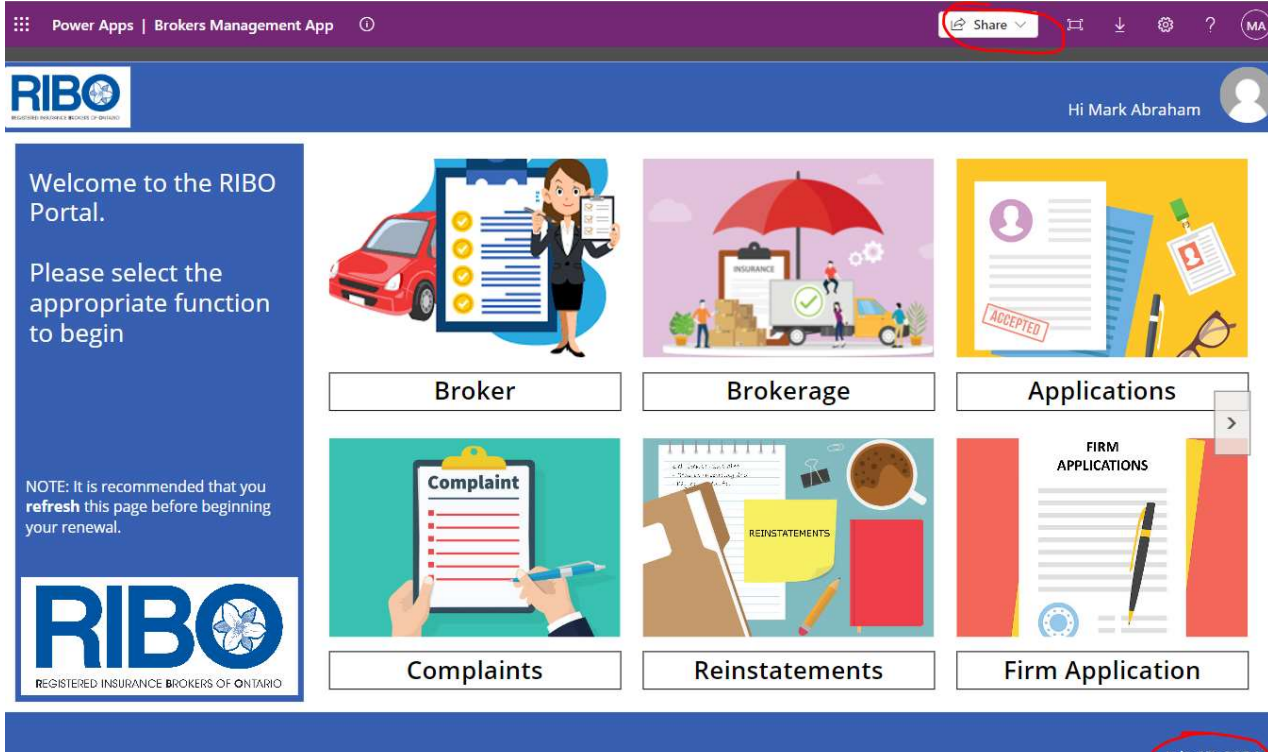

Version :

July 17, 2024